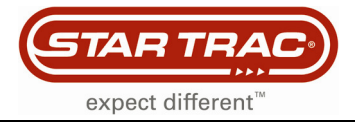

## **TV Blocking (Enable/Disable TV)**

## **eSpinner**

If there is no TV icon in the '**ride to my media**' mode, use the following procedure to check if the TV Blocking is turned off.

1. On the start screen, press the '**start**' button.

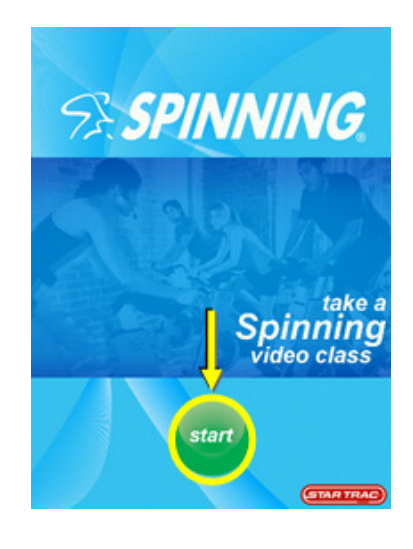

2. A 3-touch sequence is needed to access the password entry dialog box. Touch the locations on the workout options screen in the sequence shown then *C*, and then center of the **STAR TRAC** logo)

The password dialog box should now appear at the screen.

Note: Each location must be pressed within 1 second of the previous location. If you are unable to access the password screen after several attempts, you may need to re-calibrate the touch screen.

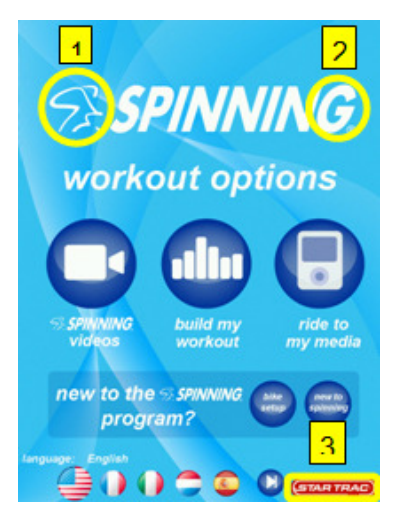

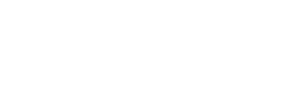

'**Service Menu**' Screen.

TAR TR

expect different

4. Once in the '**Service Menu**' screen, press the '**Star Trac Menu**' button.

3. On the password screen type '**2 1 8**' then '**enter**' to gain entry into the

5. The password dialog box comes up. Enter the code '**8 0 0 8 5**' then '**enter**'.

Note: The display will only show 3 of the 5 digits entered. This is normal.

## **Service Menu**

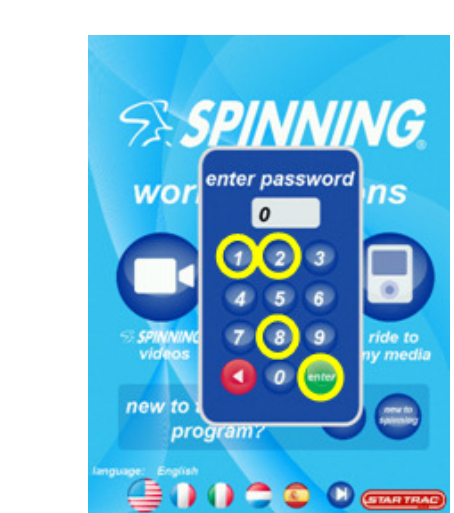

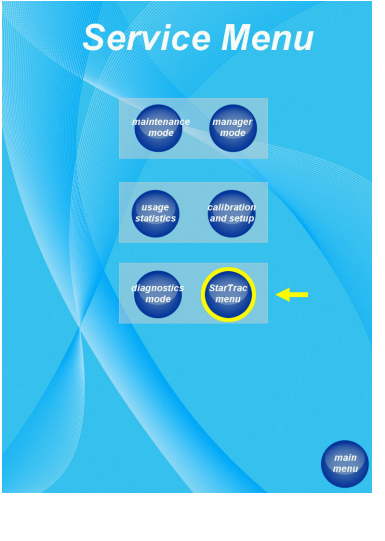

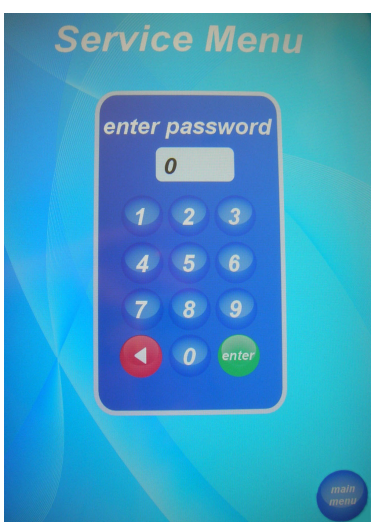

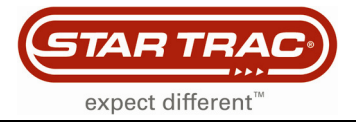

## **Service Menu**

6. Once in the '**Star Trac Menu**' you can change the setting for the TV Blocking.

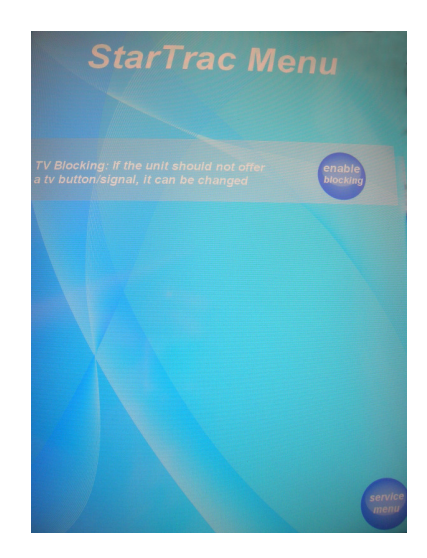

- 7. When you see '**enable blocking**' that does mean that the **TV blocking is OFF** and there will be the TV Icon.
- 8. When you see '**disable blocking**' that does mean that the **TV blocking is ON** and there won't be the TV Icon.

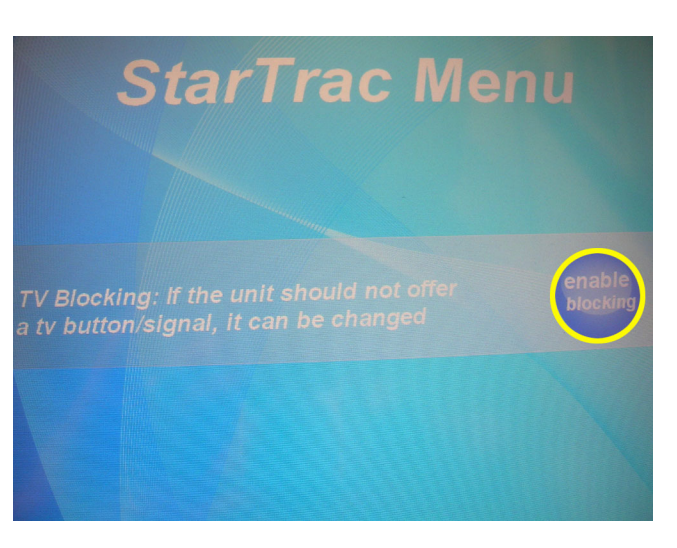

- 9. To exit to the '**Star Trac Menu**' press the button in the lower right side that says '**Service Menu**'.
- 10. To exit the '**Service Menu**', press the button in the lower right side that says '**Main Menu**'.
- 11. Check the unit for proper function.

Tip: Visit our Support Website for more information: **http://support.startrac.com**